# 23

## <sup>23</sup>イメージデータで送信 可能な手続を作成する

この章では、「イメージデータで送信可能な手続」の提出方法について説明します。

23-1 [イメージデータで送信可能な手続を作成する](#page-1-0)...........................................510

<span id="page-1-0"></span>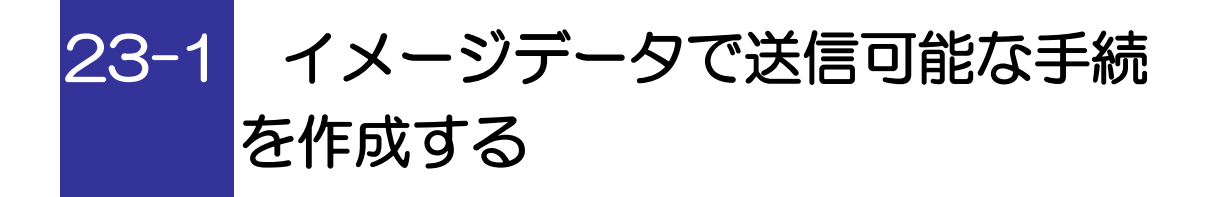

イメージデータで送信可能な手続を作成し、提出します。

1. イメージデータで送信可能な手続を作成する 2. イメージデータで送信可能な手続に電子署名 を付与する 3. イメージデータで送信可能な手続を送信する 手 順

1 以下の手続の種類と税目で、該当する帳票を追加して申告・申請等を作成します。

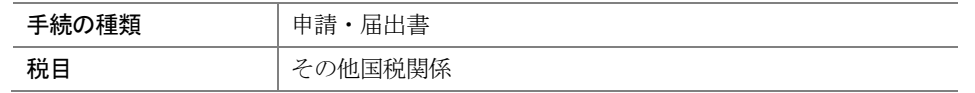

詳細は、以下を参照してください。

→ 1 「6 申告・申請等を作成する」

2 基本情報を入力します。

→ [1] 「6-2 申告・申請等の基本情報を登録する」

3 「イメージデータで送信可能な手続」の「帳票編集」画面で、入力項目に数値等を 入力します。その際、帳票項目「申請手続名称」を入力する際は、入力項目欄をクリッ クします。

「申請手続名称の選択」画面が表示されます。

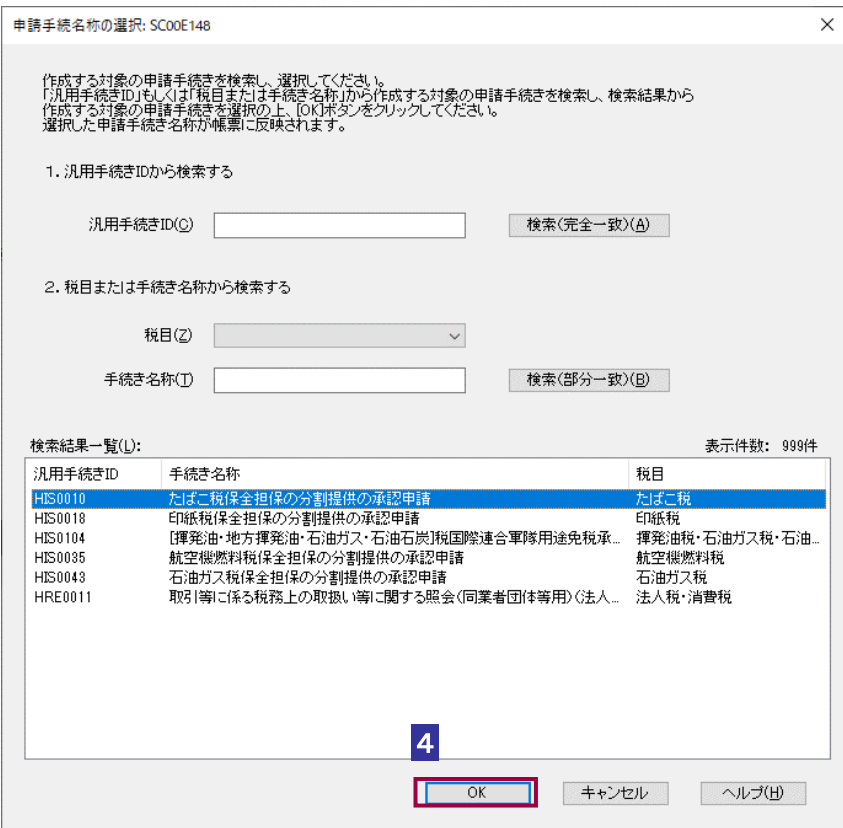

4 対象の申請手続きを選択し OK をクリックします。

・汎用手続き ID から対象の申請手続きを選択する場合 汎用手続き ID を入力し 検索(完全一致) をクリックすることで、検索結果一覧 に汎用手続き ID(手続き名称、税目)が表示されるため、対象の申請手続きを選択し ます。

・「税目」もしくは「手続き名称」から対象の申請手続きを検索する場合 該当する「税目」をリストボックスから選択、手続き名称欄に手続き名称を入力し ■検索(部分一致) をクリックすることで、検索結果一覧に汎用手続き ID(手続き 名称、税目)が表示されるため、 対象の申請手続きを選択します。

5 作成完了 をクリックします。

帳票の作成の詳細は、以下を参照してください。

→ 2 「7 帳票を作成する」

### 6 電子署名を付与します。

電子署名付与の詳細は、以下を参照してください。

「9 申告・申請等に電子署名を付与する」

#### 7 「イメージデータで送信可能な手続」を送信します。

送信の詳細は、以下を参照してください。

→ 10 申告・申請等を送信する」

#### 8 メッセージボックスで受付結果を確認します。

受付結果の確認詳細は、以下を参照してください。

→ 11 受付結果を確認する」